# **Anvisningar för att ansöka om ersättning för uppfödning av ursprungsraser i Viputjänsten**

Anvisningar för inloggning till Vipu-tjänsten hittar du här<https://vipu.ruokavirasto.fi/login.jsp?kieli=SV>

### **1. Ansök om stöd och lämna in anmälningar**

Du kommer till de elektroniska tjänsterna via knappen Ansök om stöd och lämna in anmälningar på den första sidan.

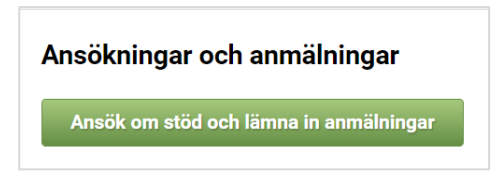

Du kommer till den elektroniska tjänsten också genom att välja Ansök/anmäl i den övre balken på framsidan.

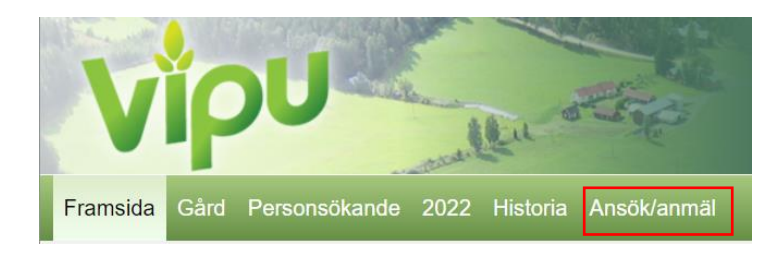

Välj Uppfödning av ursprungsraser (Åland, stödansökan).

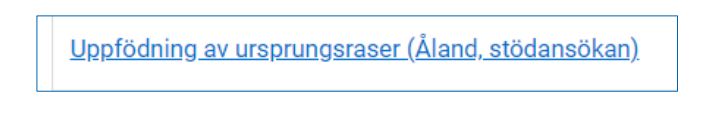

# **2. Sökandens uppgifter**

Välj stödsökande och ange sökandens FO-nummer. I rullgardinsmenyn ser du gårdens alla delaktiga.

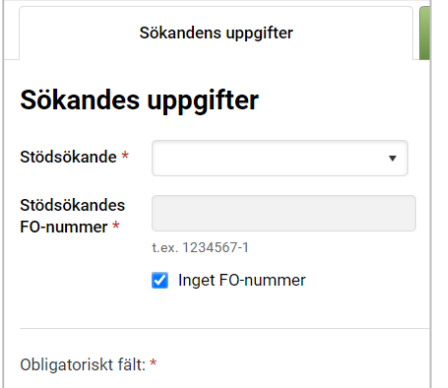

Om sökanden är ett samfund ska du från gårdens delaktiga välja en person som uppfyller kravet gällande sökandens ålder. Välj " Ålderskravet gäller inte samfundet" endast om den ersättningssökande är ett allmänrättsligt samfund.

Om sökanden inte har ett FO-nummer välj då Inget FO-nummer.

Spara uppgifterna och gå sedan till Ansökningsuppgifter.

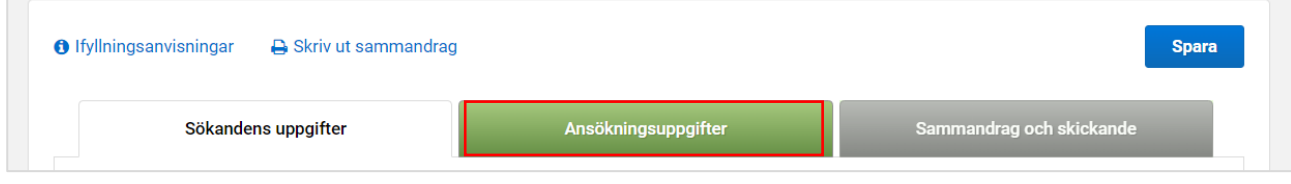

### **3. Ansökningsuppgifter**

Lägg till djuren till åtagandet. Välj djurslag genom att klicka på de gröna balkarna.

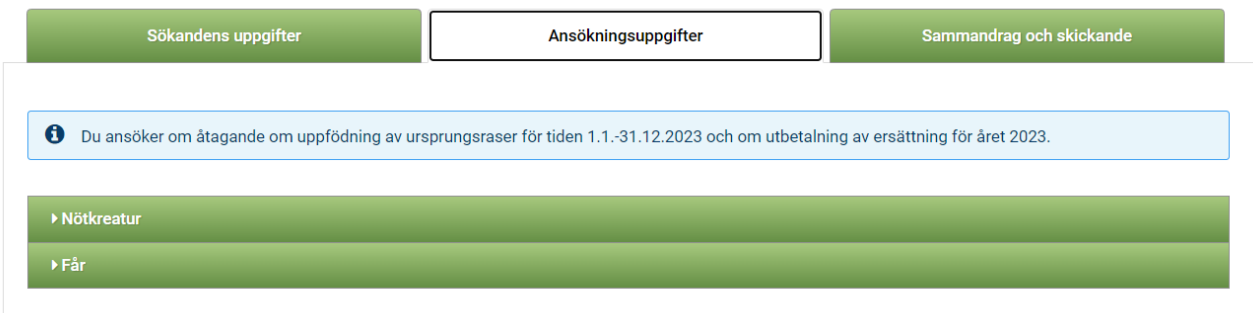

På sidan syns texten: Du ansöker om åtagande om uppfödning av ursprungsraser för tiden 1.1.2023 – 31.12.2023 och om utbetalning av ersättning för året 2023.

Genom att välja den gröna balken för Nötkreatur öppnas möjligheten till att lägga till nötkreatur i ansökan, se punkt 3.1.

Genom att välja den gröna balken för Får öppnas möjligheten till att lägga till får i ansökan, se punkt 3.2.

### **3.1 Lägg till nötkreatur till åtagandet**

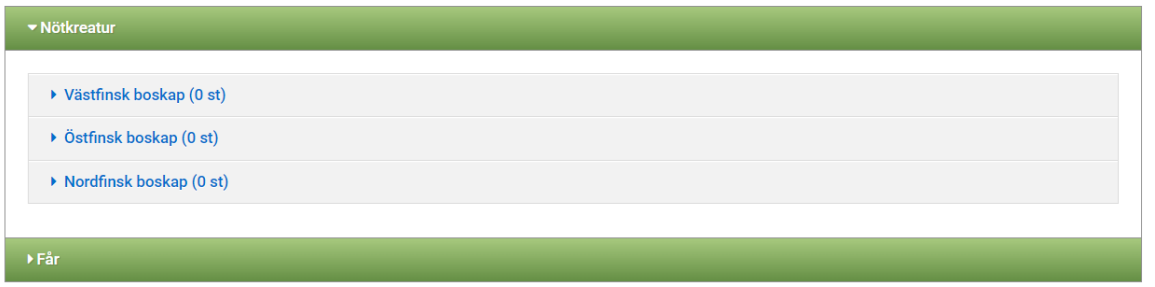

0 st. betyder att det ännu inte valts något djur till ansökan. Välj djurrasen genom att klicka på balken.

#### Exempel: Lägg till djur av Östfinsk boskap

Klicka på den grå balken för Östfinsk boskap.

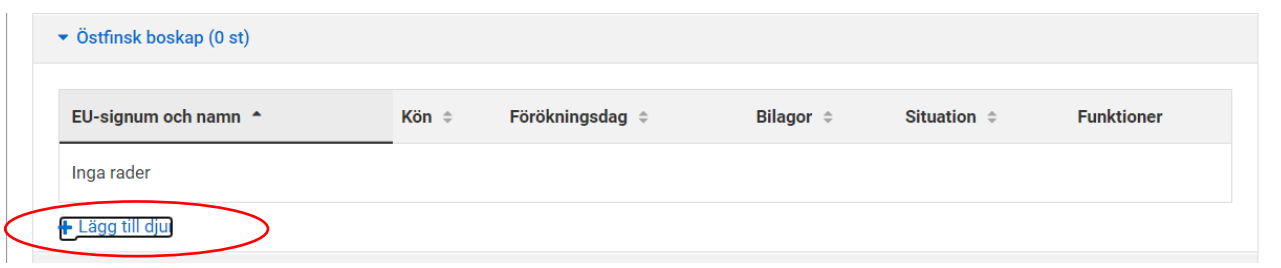

Öppna djurförteckningen genom att klicka på Lägg till djur.

I listan ser du alla djur som är ersättningsberättigande, d.v.s. renrasiga djur som har kalvat minst en gång under perioden 1.1.2021 – 31.12.2022 och som är i din besittning. Uppgifterna hämtas från djurregistret. För tjurarna visas ett streck för förökningsdatum. Tjurens avkomma framkommer ur stamboksbeviset och kontrolleras upp vid handläggningen. Om du saknar något djur från listan lönar det sig att kontrollera uppgifterna i djurregistret.

#### Lägg till djur till ansökan

#### Avtalsdjur - Östfinsk boskap

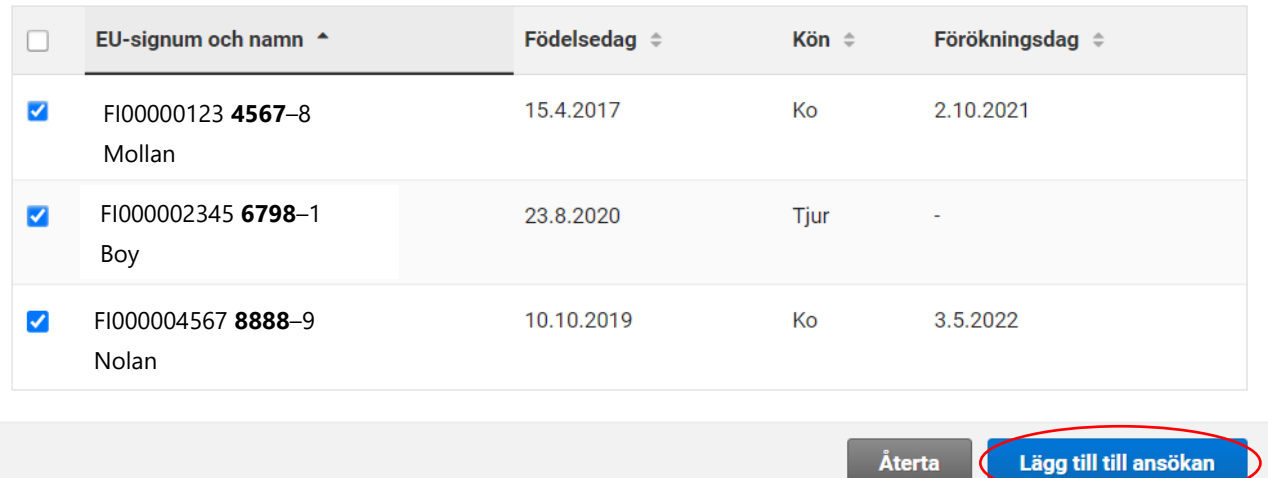

Kryssa för de djur som du väljer till dit åtagande antingen genom att kryssa för dem en i gången eller genom att kryssa i rutan i balken ovanför.

När du valt alla djur tryck på Lägg till till ansökan.

Lägg till bilagor genom att trycka på Lägg till bilaga. Tips för att bifoga en PDF-fil: <https://www.ruokavirasto.fi/sv/stod/jordbruk/vipu/anvisningar/tips-for-att-bifoga-en-pdf-fil/>

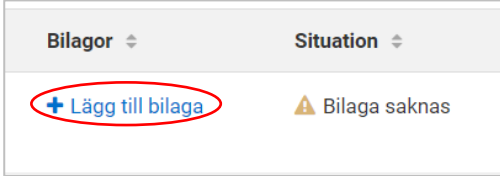

Bifoga ett stamboksbevis för varje djur. Det kan vara bra att namnge bilagorna så att djurets namn framkommer i bilagans namn. På så sätt kan du kontrollera att du har bifogat rätt stamboksbevis till djuret.

Välj filen från din egen dator genom att klicka på Välj fil inom den streckade rutan. Bilagan ska vara i PDFformat.

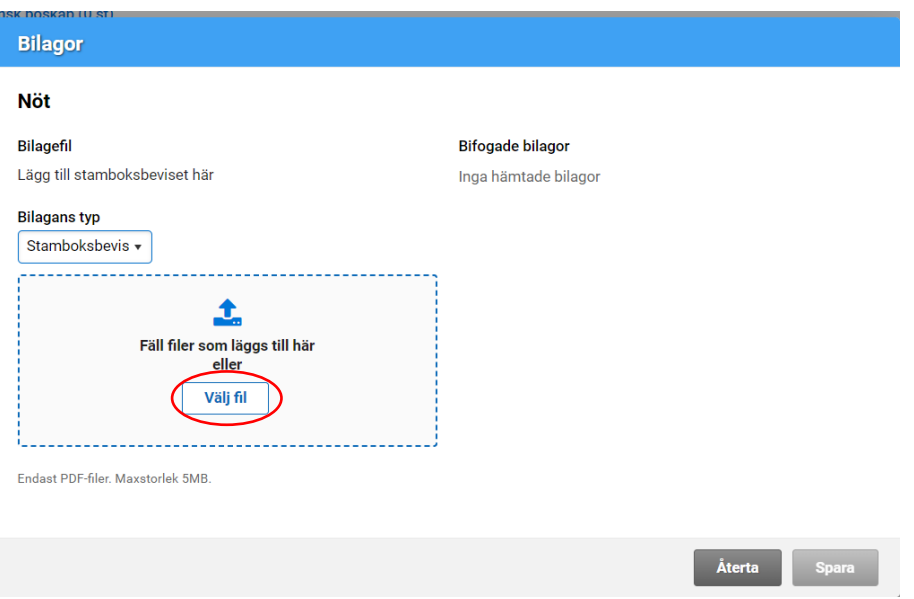

Efter att du har hämtat filen ska du komma ihåg att Spara.

Har du bifogat fel fil får du bort bilagan genom att trycka på Radera

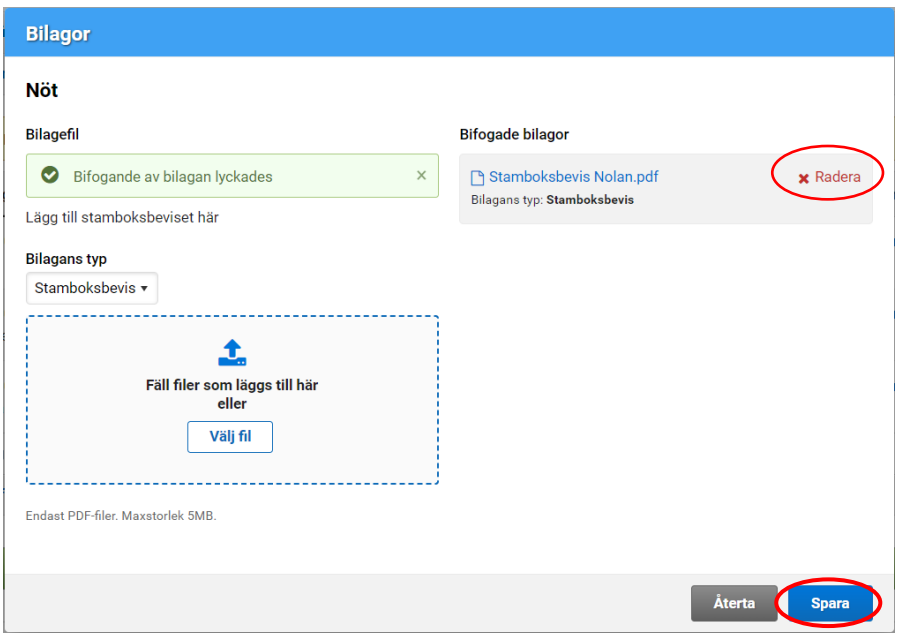

När situationen på varje rad är "I skick" är din ansökan klar att skickas, se punkt 4.

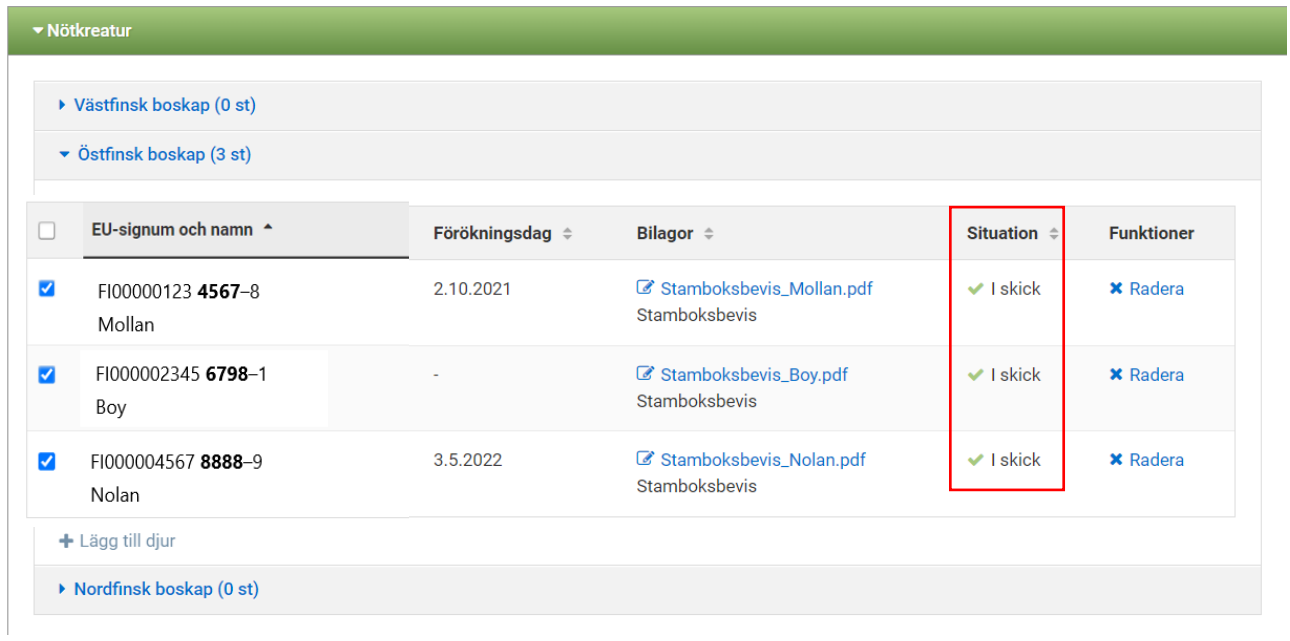

Om du trycker på Radera raderas djuret från listan. Du kan hämta djuret på nytt till listan genom att klicka Lägg till djur. Du måste då också bifoga bilagan på nytt.

### **3.2 Lägg till får till åtagandet**

Välj djurrasen genom att klicka på den grå balken. 0 st. betyder att det ännu inte valts något djur till ansökan.

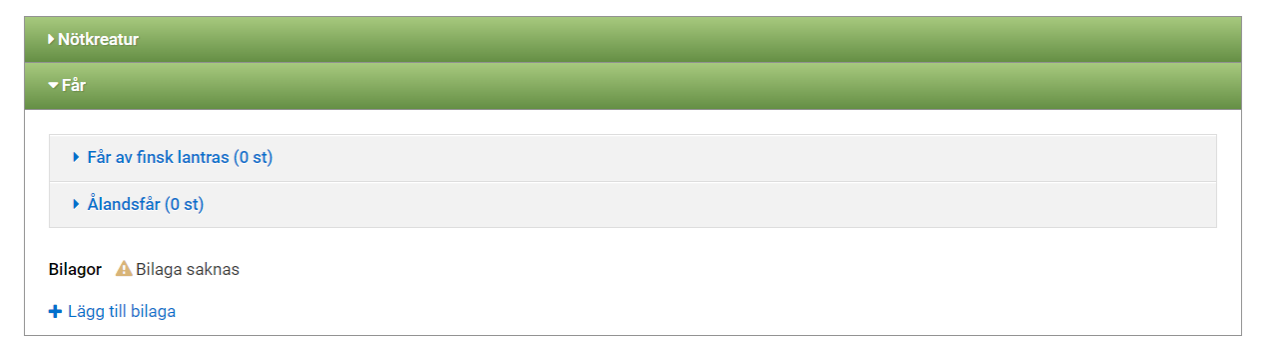

Lägg djur till ansökan genom att klicka på Lägg till djur

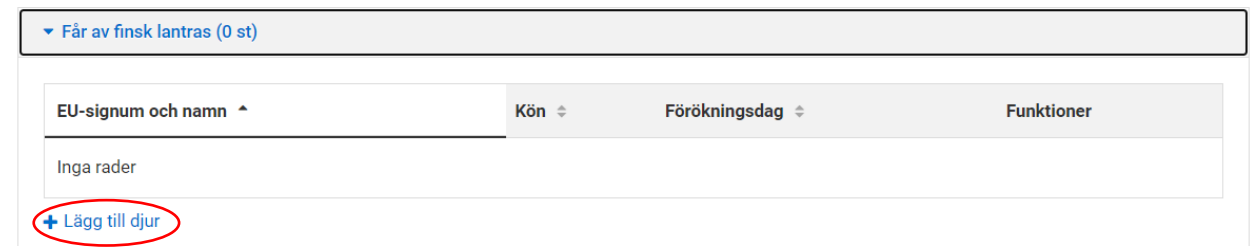

Du får upp en djurförteckning. I listan ser du alla djur som är ersättningsberättigande, d.v.s. renrasiga djur som har lammat minst en gång under perioden 1.1.2021 – 31.12.2022 och som är i din besittning. Uppgifterna hämtas från djurregistret. Över ettåriga baggar hämtas till listan. Om du saknar något djur från listan lönar det sig att kontrollera uppgifterna i djurregistret.

### Lägg till djur till ansökan

#### Avtalsdiur - Får av finsk lantras

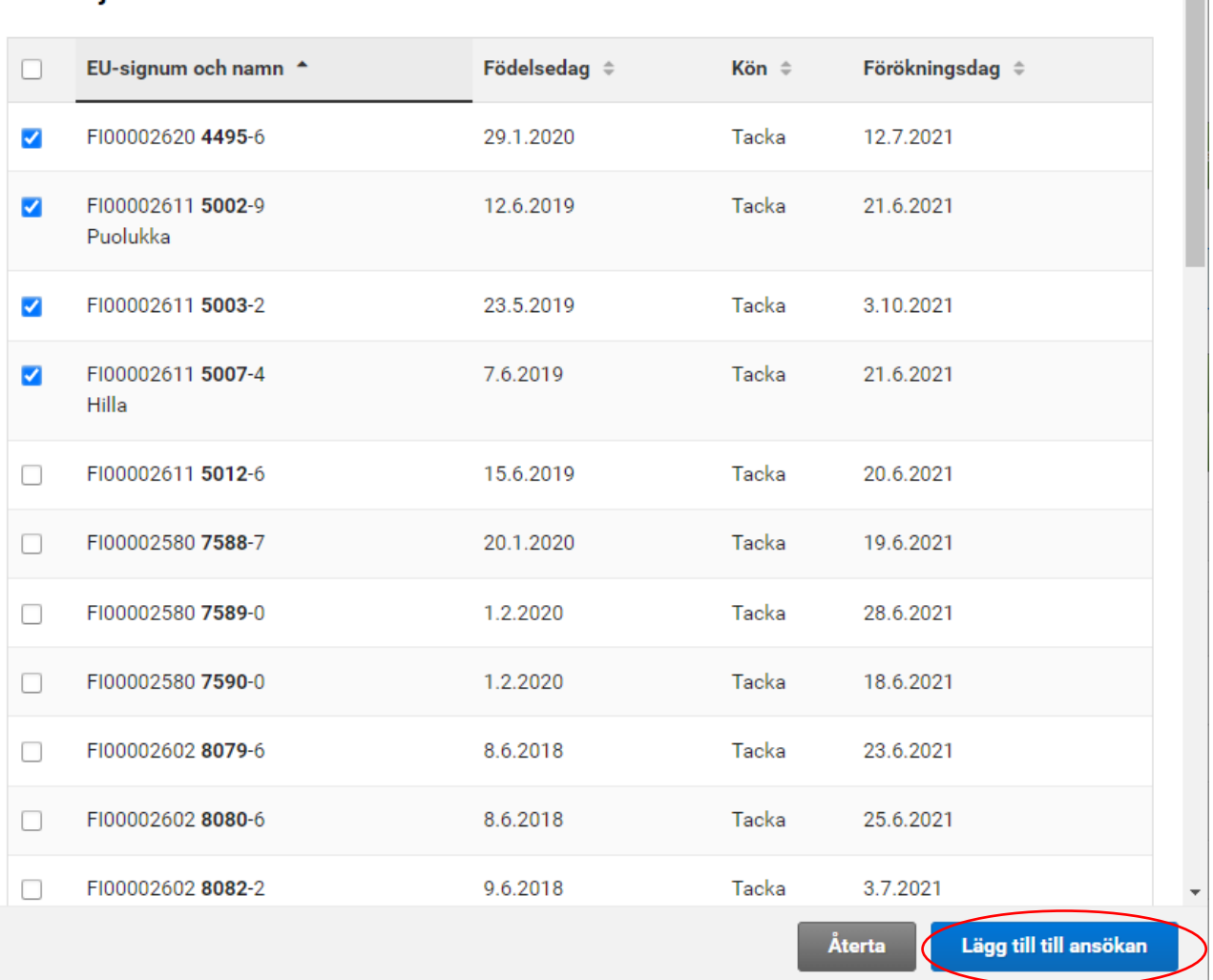

När du valt de djur som du vill ha till ditt åtagande tryck på Lägg till till ansökan.

Bifoga sedan bilagorna. Tips för att bifoga en PDF-fil: <https://www.ruokavirasto.fi/sv/stod/jordbruk/vipu/anvisningar/tips-for-att-bifoga-en-pdf-fil/>

Bilagor A Bilaga saknas Lägg till bilaga

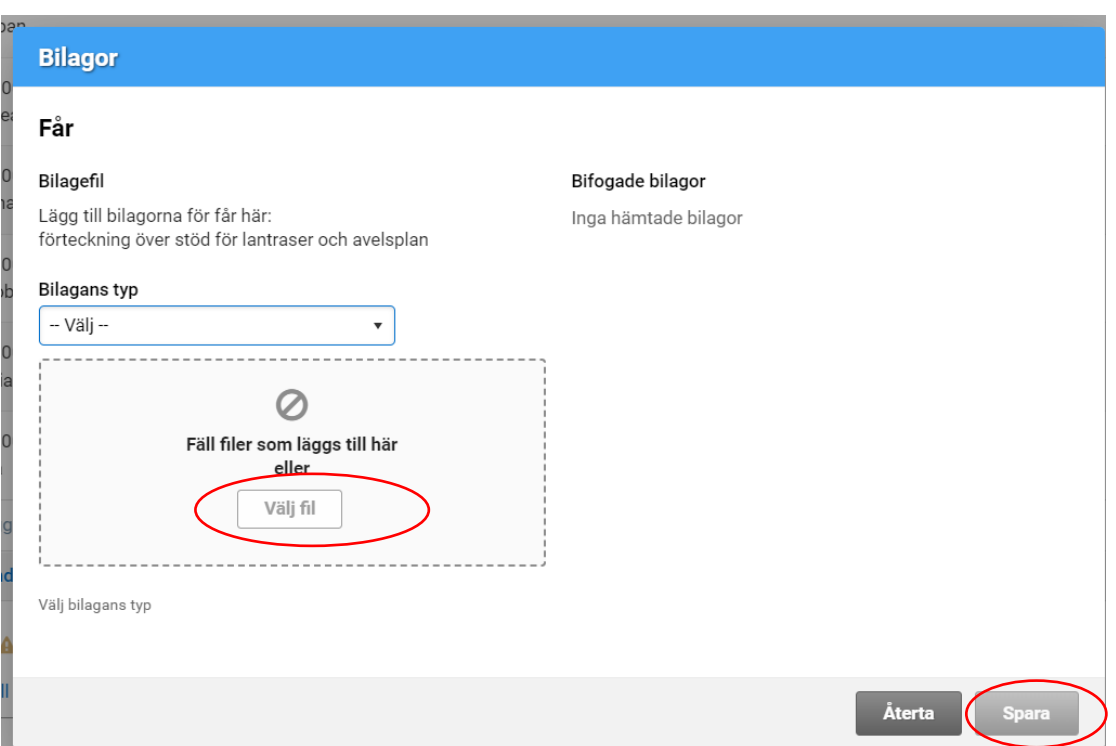

Välj Bilagans typ och hämta filen från din egen dator genom att klicka på Välj fil inom den streckade rutan.

Bifoga en gemensam förteckning över stöd för lantraser ur ProAgrias Nettikatras samt en gemensam avelsplan. Bilagan ska vara en PDF-fil och till storleken max 5 Mb. Bilagan väljs från dina egna filer i din egen dator. När filen är bifogad tryck på Spara.

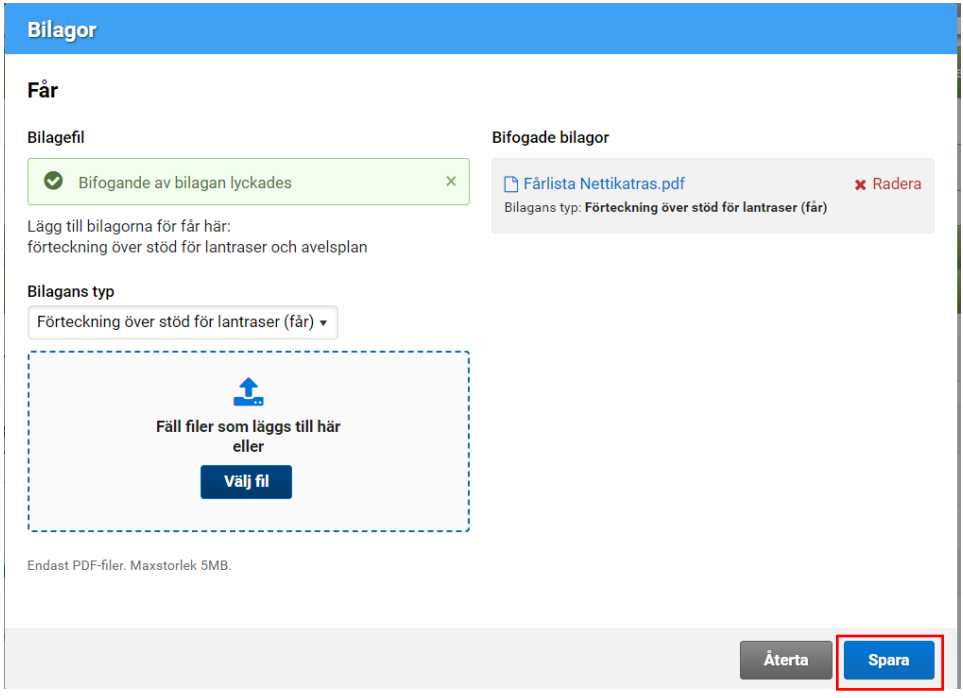

När de bilagor som måste bifogas till ansökan är bifogade visas att bilagorna är I skick

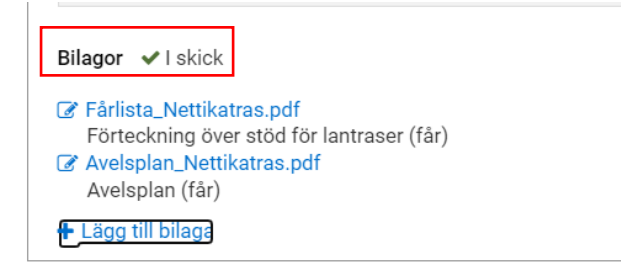

Ansökan kan sändas trots att bilagor fattas. Bilagorna ska dock lämnas in senast sista ansökningsdagen. Om bilagorna lämnas in efter det orsakar det förseningsdagar för ansökan eller till att stödet förkastas.

# **4. Sammandrag och skickande**

Ange en e-postadress till vilken bekräftelsen om mottagning ska skickas. När detta är gjort aktiveras knappen Skicka till handläggning. Skriv in eventuella tilläggsuppgifter i rutan bredvid.

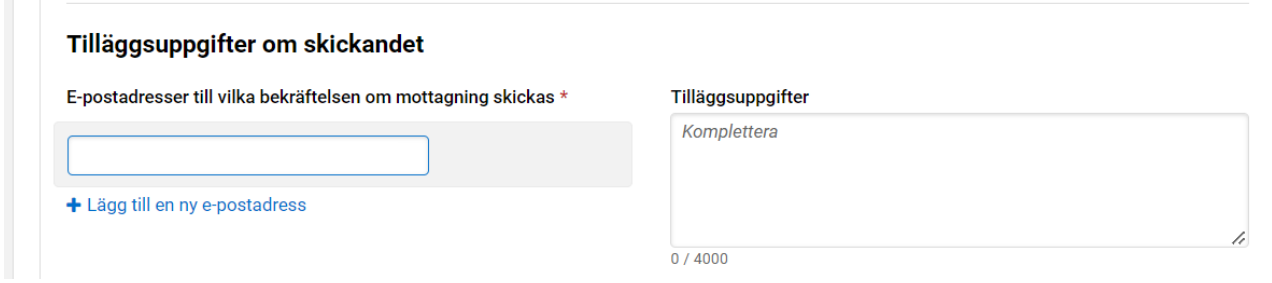

Kontrollera i Sammandraget de uppgifter som registrerats i din ansökan genom att öppna balkarna.

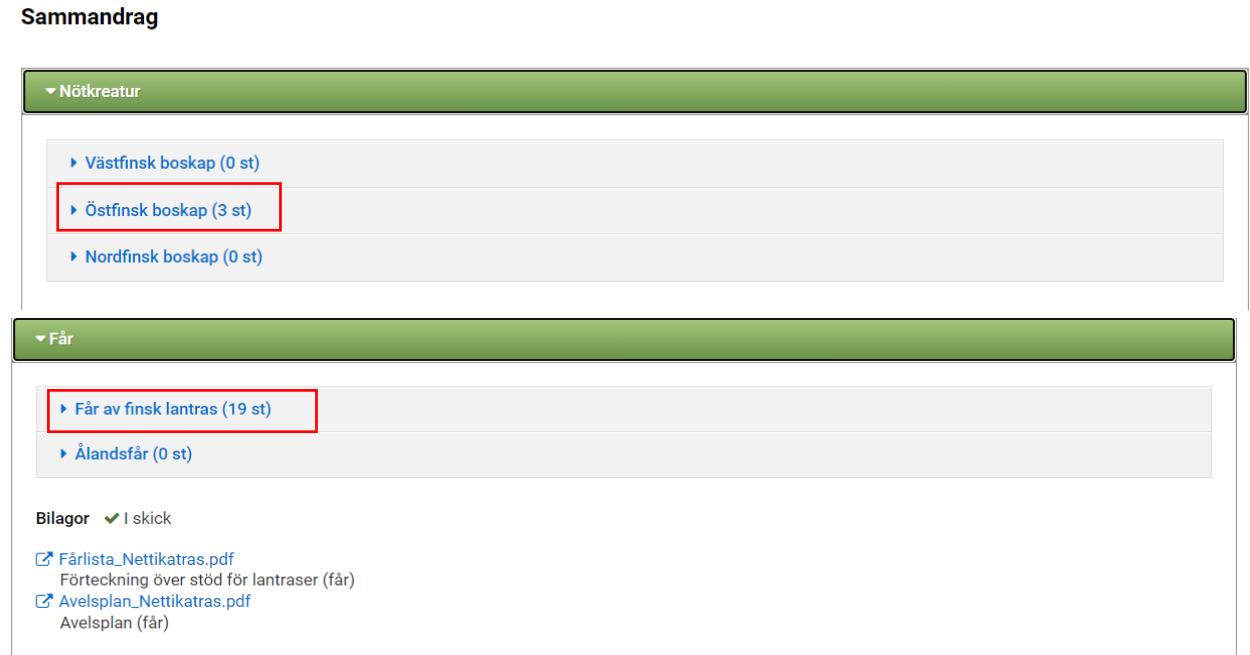

Skicka sedan din ansökan till handläggning.

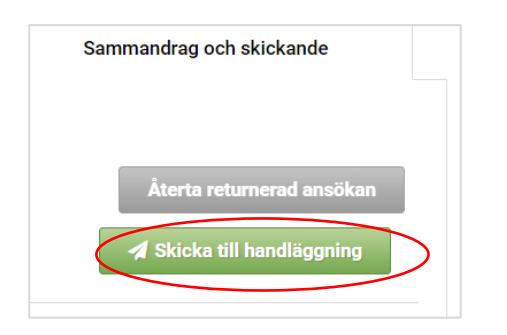

#### **Efter insändandet**

Efter att ansökan skickats in ska du via knappen Skriv ut sammandrag kontrollera i utskriften att det uppe till höger på sidan finns ett meddelande som anger tidpunkten då anmälan skickades in. Det är skäl att spara sammandraget på datorn eller skriva ut det. Säkerställ också att ett bekräftelsemeddelande har kommit till den e-post du uppgivit. Även e-postmeddelandet kan vara bra att spara.

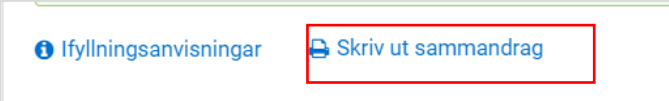

Uppgifterna har skickats till handläggning: 21.12.2022 kl. 16:47

Nu kan du gå tillbaka till Viputjänstens framsida eller stänga den elektroniska tjänsten.

# **6. Ändringar**

Om du efter att du har skickat in din ansökan har behov av att göra ändringar i den kan du göra det genom att gå tillbaka via Viputjänstens framsida till delen Ansökan eller anmälan där Ersättning för djurens välbefinnande syns.

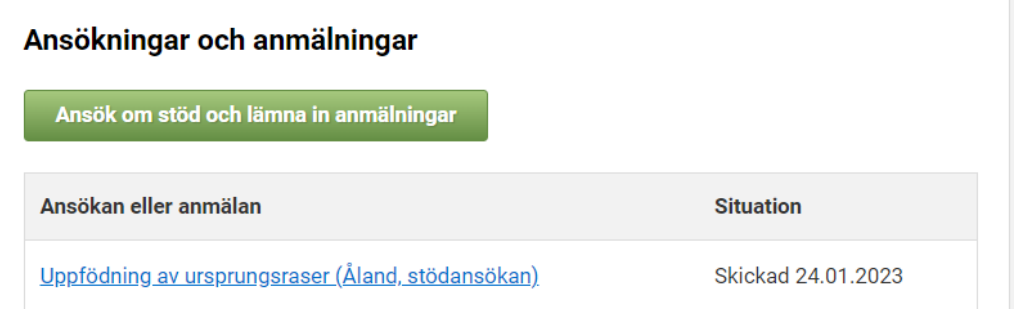

Genom att öppna ansökan förflyttas du tillbaka till fliken Sammandrag och skickande där du kan återta returnerad ansökan.

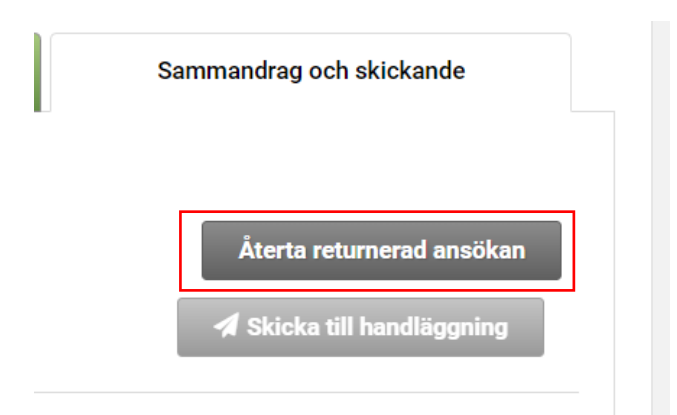

Gör de ändringar som behövs och kom ihåg att skicka in din ansökan på nytt. Du kan ändra din ansökan fram till och med 2.3.2023. Efter att ansökningstiden har gått ut kan du inte längre återta ansökan och skicka in den på nytt.